# Quick Start for Safekeeping Transactions

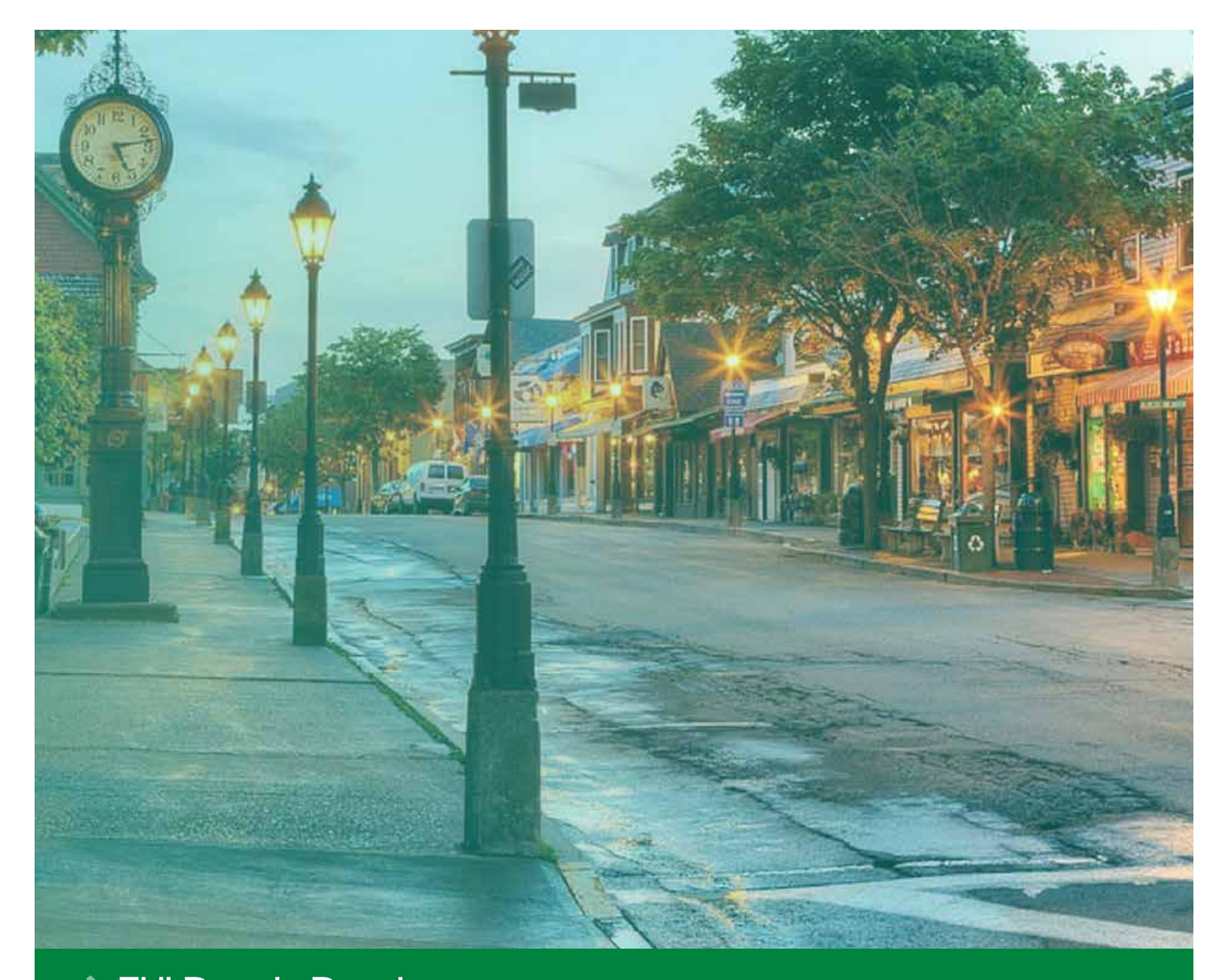

## Online Banking Online Banking

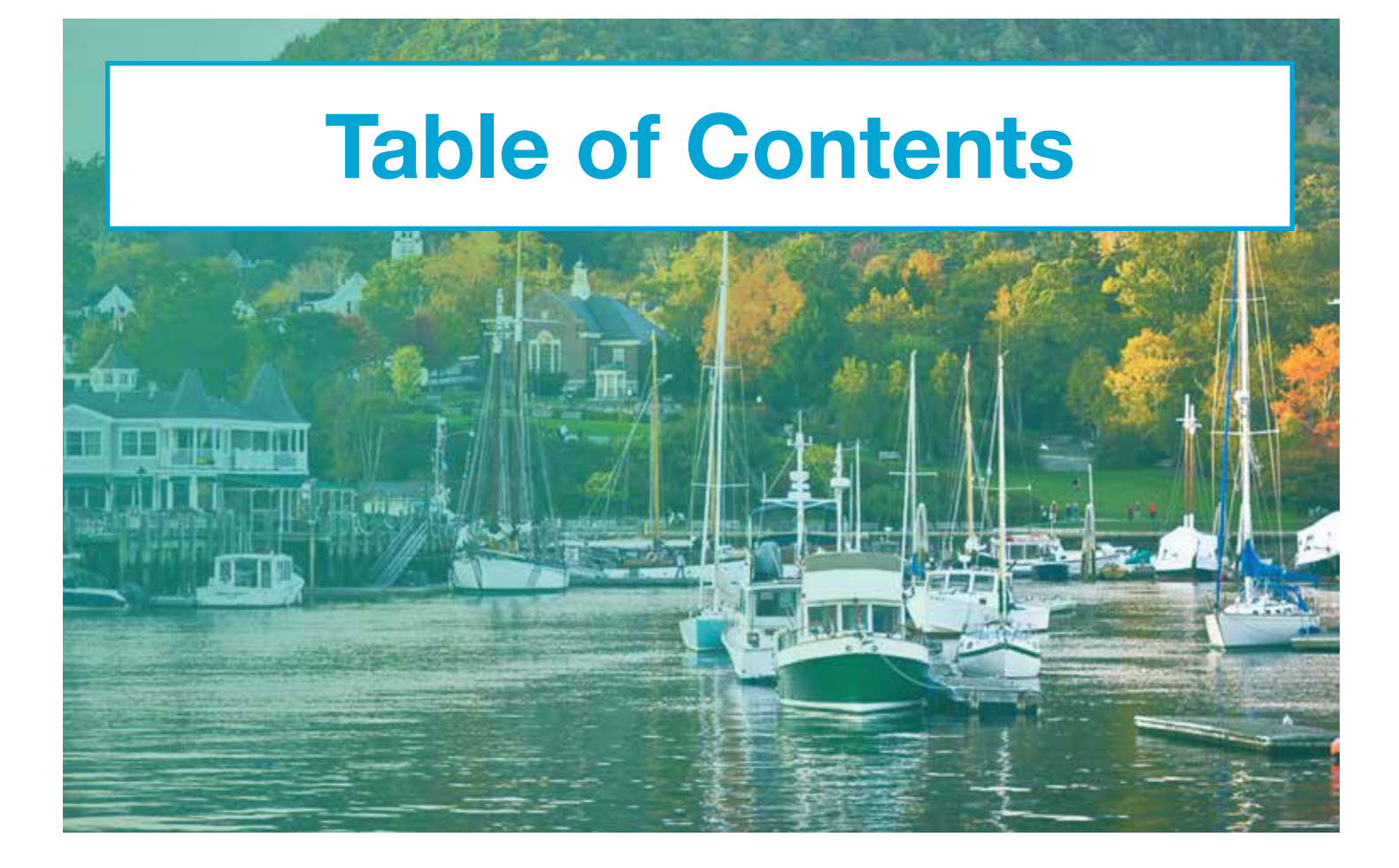

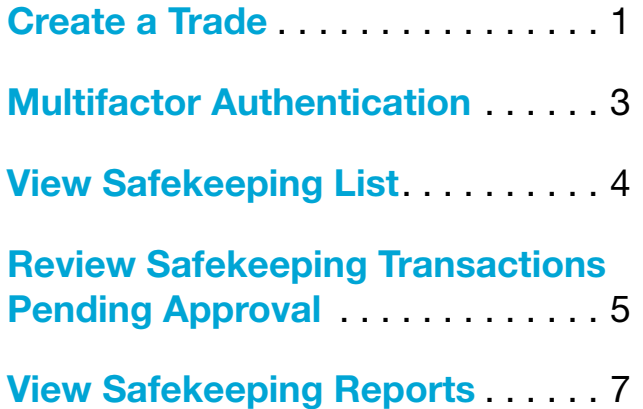

**The FHLBank Boston** Online Banking

#### <span id="page-2-0"></span>STEP 1/5 Navigate to the Create New Safekeeping Page

• Once logged in, scroll to the left-hand navigation, click on the "Safekeeping" icon, and select "Create New Safekeeping" from the drop-down menu.

Navigation Tip: Hover over each icon to see the options or click on the button to expand the menu view.

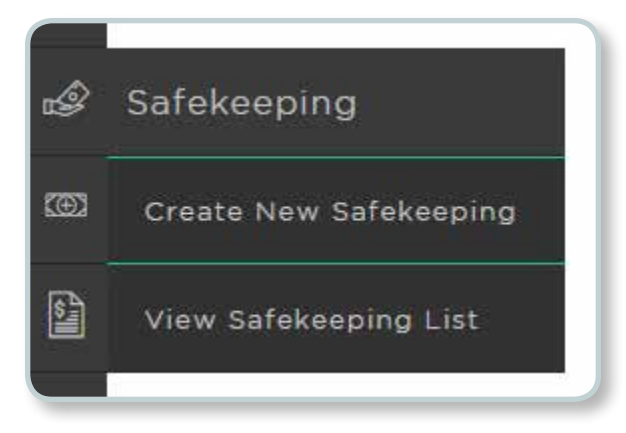

#### **STEP 2/5** Enter Your Safekeeping Information

- Complete the left side of the screen with your trade details.
	- Your eligible account numbers are available in the drop-down box.
	- Start entering the first few numbers in the Broker Code field or the first few letters in the Broker Name field, to see the corresponding options.

#### Tip: The  $\bigcirc$  stands for information. Hover over it to learn more about each field.

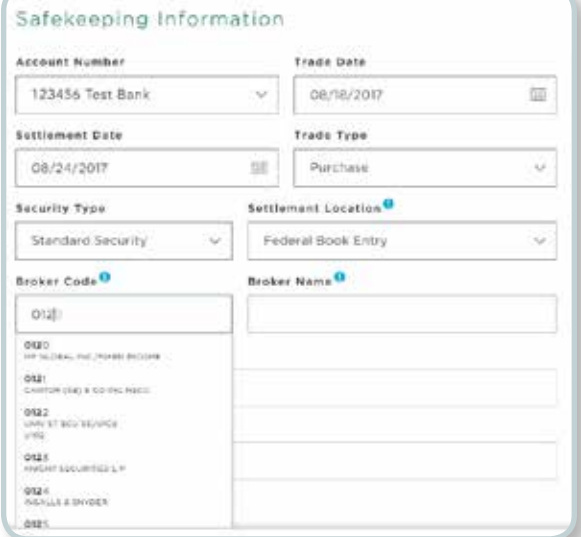

#### **STEP 3/5** Enter Your Trade Information

- Complete the right side of the screen with your trade information.
	- Start entering the first few numbers for your CUSIP and eligible options will appear.

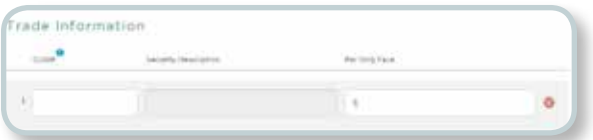

#### STEP 4/5 Add Trades (Optional) & Submit

- If you have additional trades that settle to the same broker instructions and trade type, **click** on the "Add Trade" link at the bottom of the screen.
- After your safekeeping information and trade(s) are complete, click "Submit."
- Tip: If any required information is missing, the field will be highlighted in red.

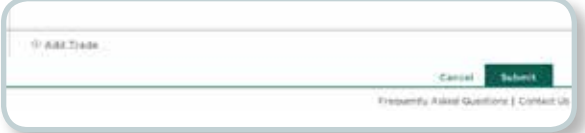

# **Transaction Submitted** Your Safekeeping transaction has been submitted. Your trade(s) can now be found in the View Safekeeping List. Create New Transaction **View Safekeeping List**

#### **STEP 5/5** Review and Submit

- Review the summary of your trade request. If it is correct, click "Submit." If it is not correct, click "Back" to make changes.
- You will see a confirmation that your transaction has been submitted. From here, you may create a new transaction or view your safekeeping list.

Note: Some transactions require additional security. See Multifactor Authentication.

### <span id="page-4-0"></span>Multifactor Authentication

If the trade is a sale or free delivery, multifactor authentication is required as an additional layer of security.

#### STEP 1/3 Select Passcode Method

• Select to receive your passcode via Voice Call or Text Message.

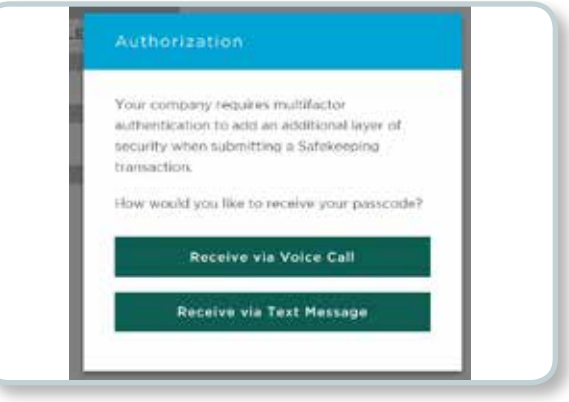

#### STEP 2/3 Enter Passcode

• After you receive a call or text with the passcode, enter it in the box, and click "Continue."

Tip: After 30 seconds, you can have your passcode resent.

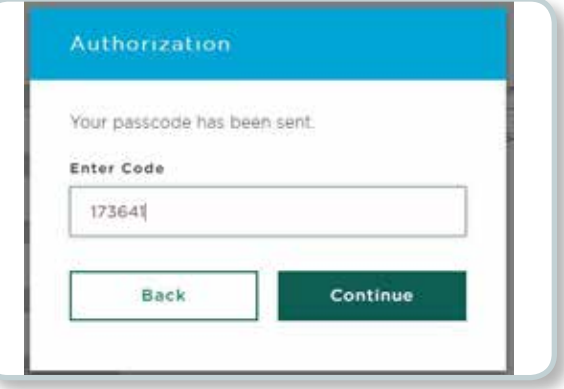

#### STEP 3/3 Transaction Submitted

• You will see a confirmation that your transaction has been submitted. From here, you may create a new transaction or view your safekeeping list.

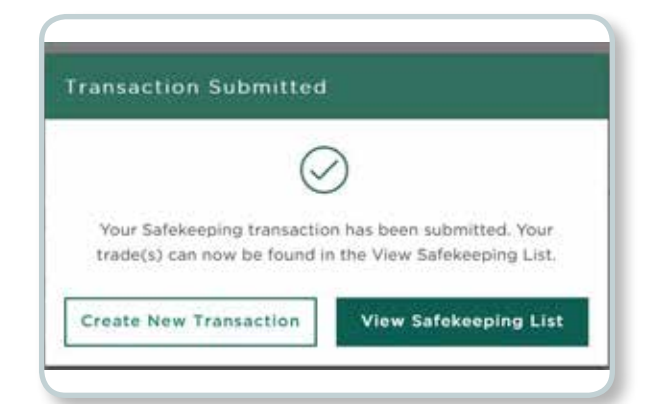

#### <span id="page-5-0"></span>STEP 1/2 Navigate to the View Safekeeping List Page

• To see a list of your institution's safekeeping transactions, scroll to the left-hand navigation, click on the "Safekeeping" icon, and select "View Safekeeping List" from the drop-down menu.

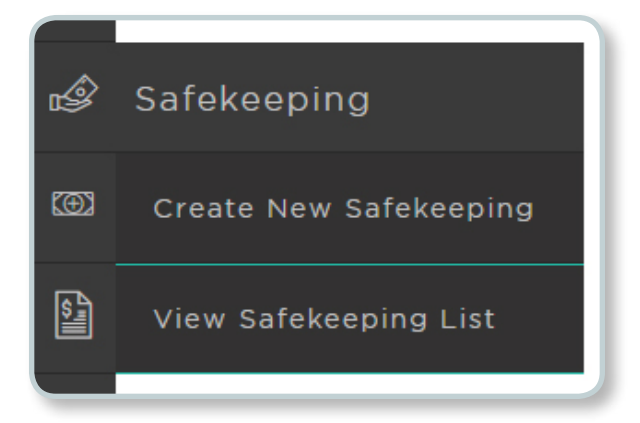

#### STEP 2/2 Review Safekeeping List

- On the View Safekeeping List page, click on the  $arrow \times$  to see transactions in each category.
- Tip: Learn more about each category by visiting the Safekeeping FAQ.

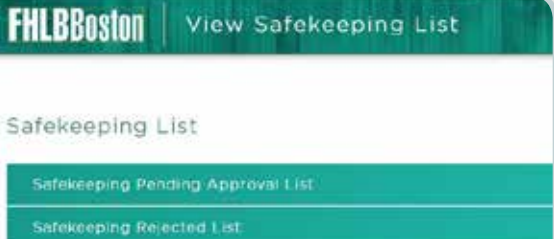

- 
- Safekeeping Settled List
- Safekeeping Cancelled List

#### <span id="page-6-0"></span>STEP 1/4 Navigate to the Safekeeping Pending Approval List

• To approve or reject pending transactions, scroll to the left-hand navigation, **click** on the "Safekeeping" icon, select "View Safekeeping List" from the drop-down menu, and select the arrow v next to "Safekeeping Pending Approval List."

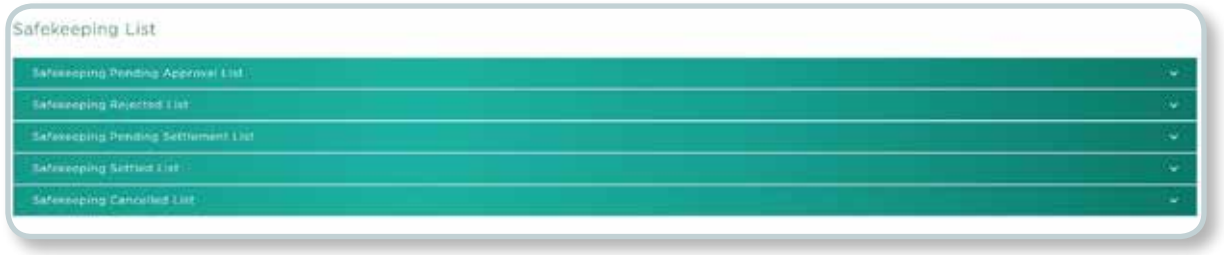

#### STEP 2/4 Approve or Reject a Single Trade

• To approve or reject a single trade, simply **click** on the "Approve" or "Reject" button in the corresponding row. (Do not select the check box to the left of the trade for single trades.)

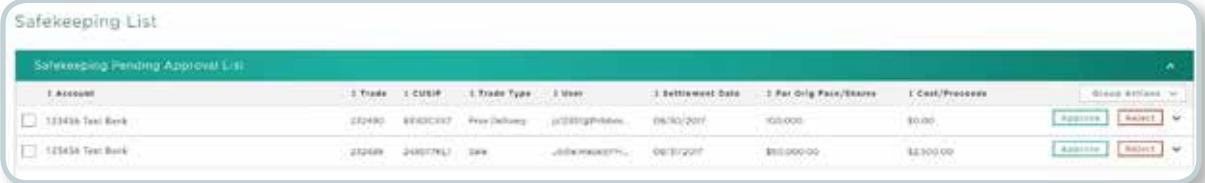

#### STEP 3/4 Approve or Reject Multiple Trades

- To approve or reject multiple trades at once, select the check box on the left-hand side next to all the trades you'd like to include.
- On the right-hand side, click on the "Group Actions" button and select "Approve" or "Reject" from the drop-down menu.

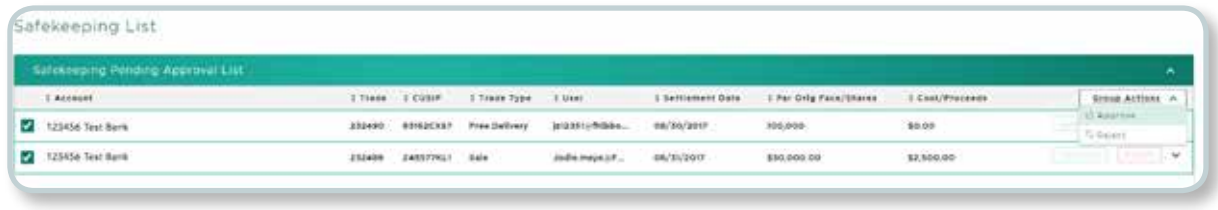

#### STEP 4/4 Authorize Transaction(s)

• Multifactor authentication is required as an additional layer of security. Please refer to the [Multifactor Authentication](#page-4-0) section.

#### <span id="page-8-0"></span>STEP 1/2 Navigate to the Reports Page

• To see a list of your institution's safekeeping reports, **scroll** to the left-hand navigation and click on the "Reports" icon.

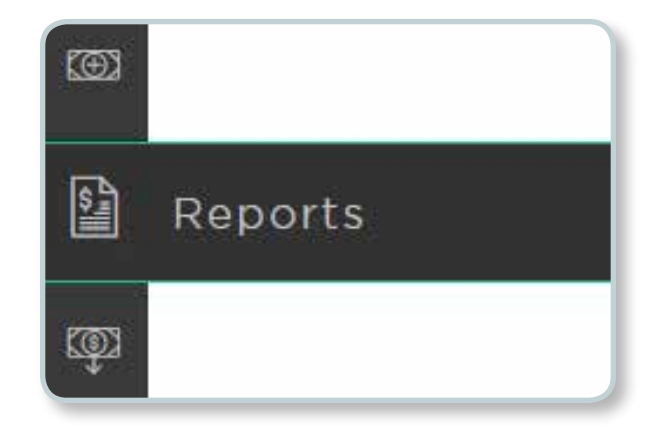

#### STEP 2/2 Review Safekeeping Reports

- On the Reports page, safekeeping reports are listed as "SFK" in the "Report Category" column.
- Select a report and click on the  $\vee$  on the right-hand side screen to see the current and historical versions listed by date.

Tip: Learn more about each report by visiting the Safekeeping FAQ.

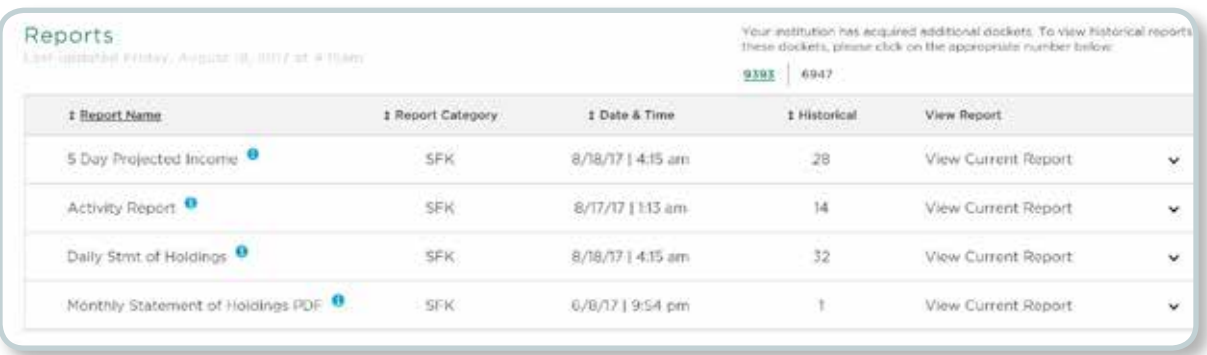